# استمارة تسجيل طلبة المرحلة الأولى

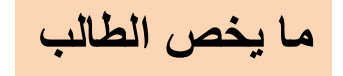

- تسجيل الطالب عبر الموقع الالكتروني
- وملء جميع البيانات المطلوبة في الاستمارة
	- الخطوة الاولى (اختيار قناة القبول):

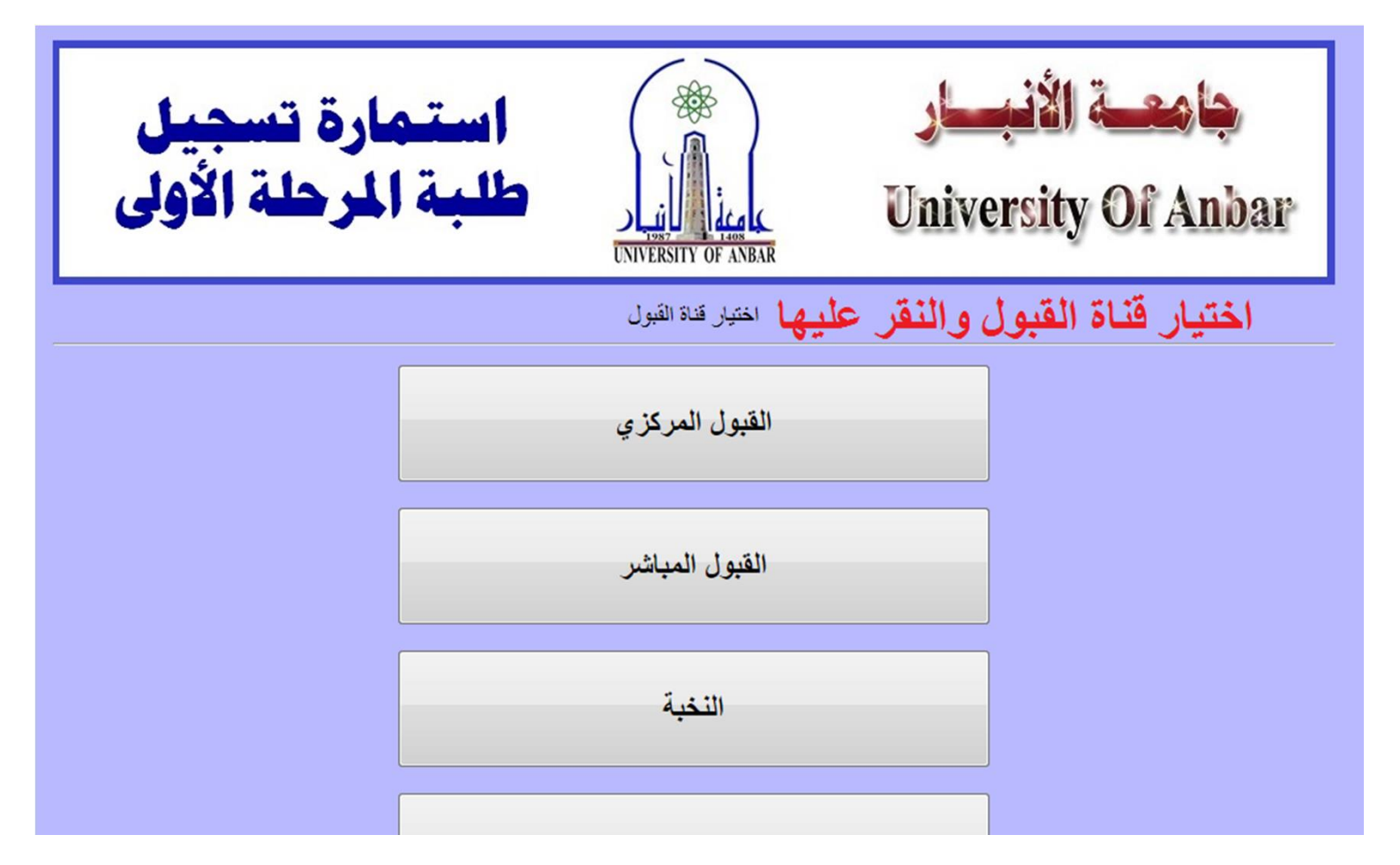

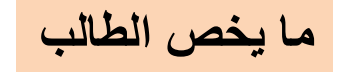

• الخطوة الثانية (كتابة الرقم الامتحاني والاسم باللغة العربية واللغة الانكليزية واختيار الكلية المقبول فيها والفرع):

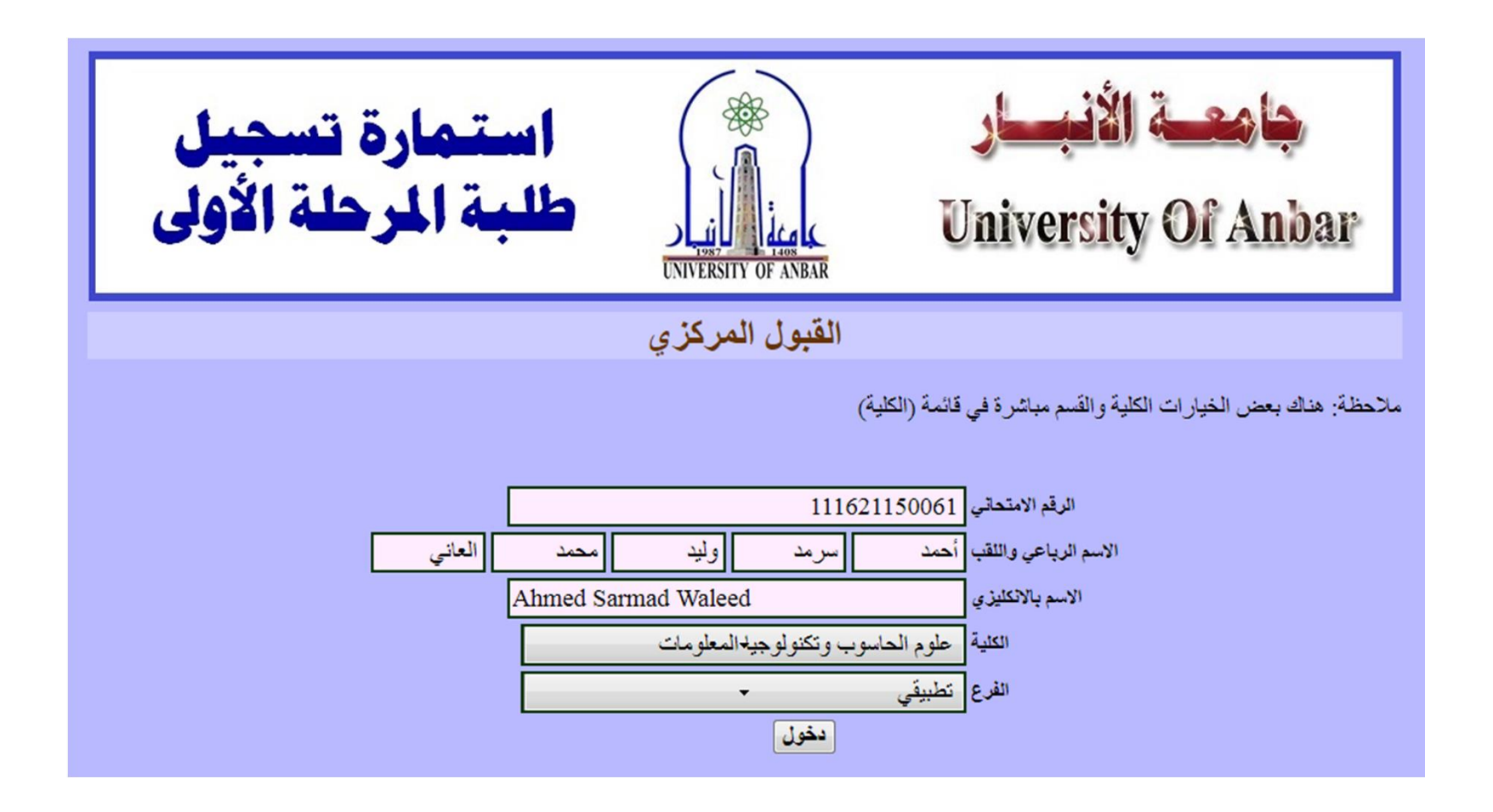

ما يخص الطالب

• الخطوة الثالثة (ملء البيانات البقية):

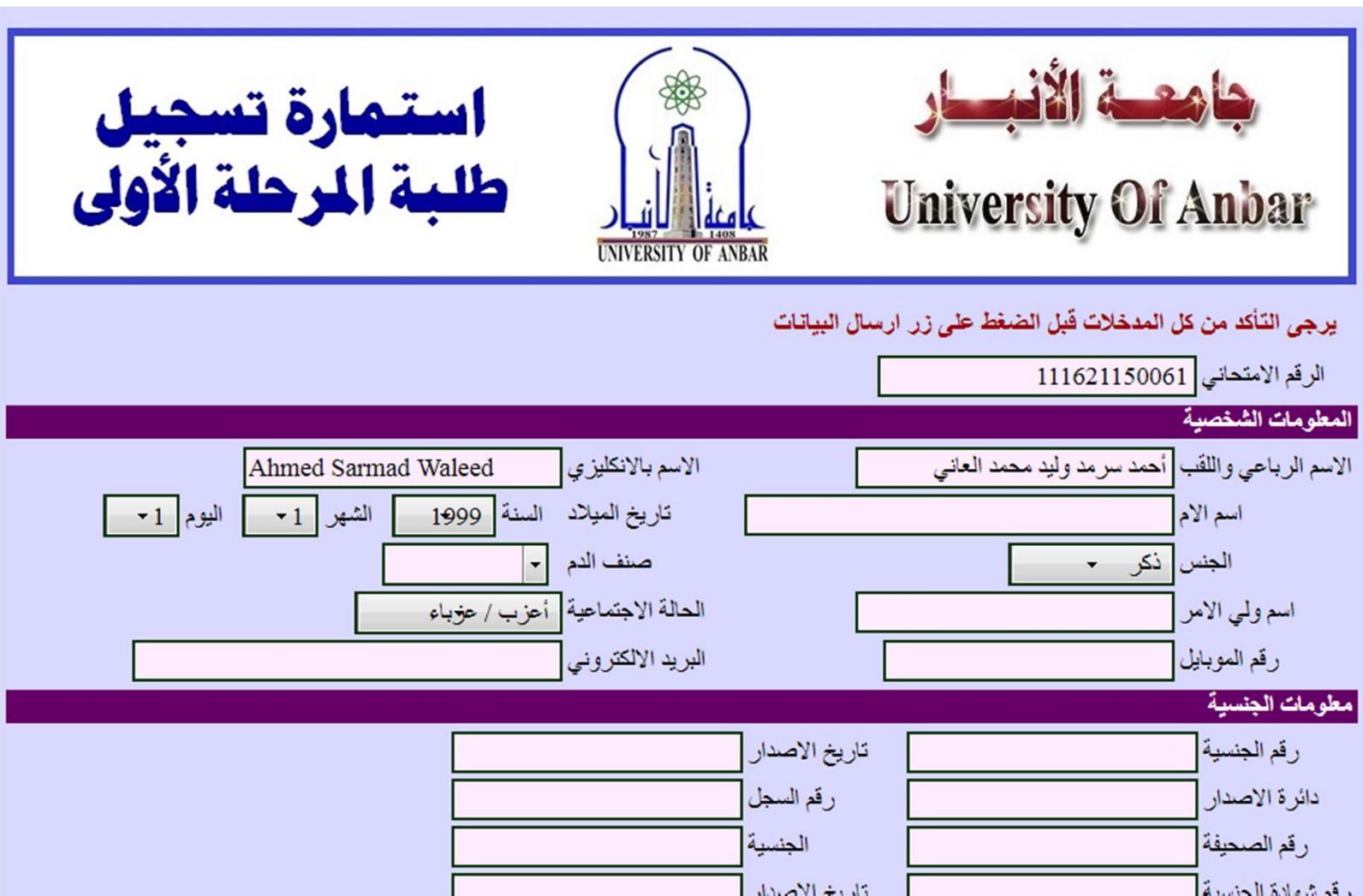

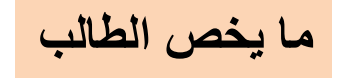

- الخطوة الثالثة (ملء البيانات البقية):<br>• اختيار الاقسام حسب الرغبة.
	-

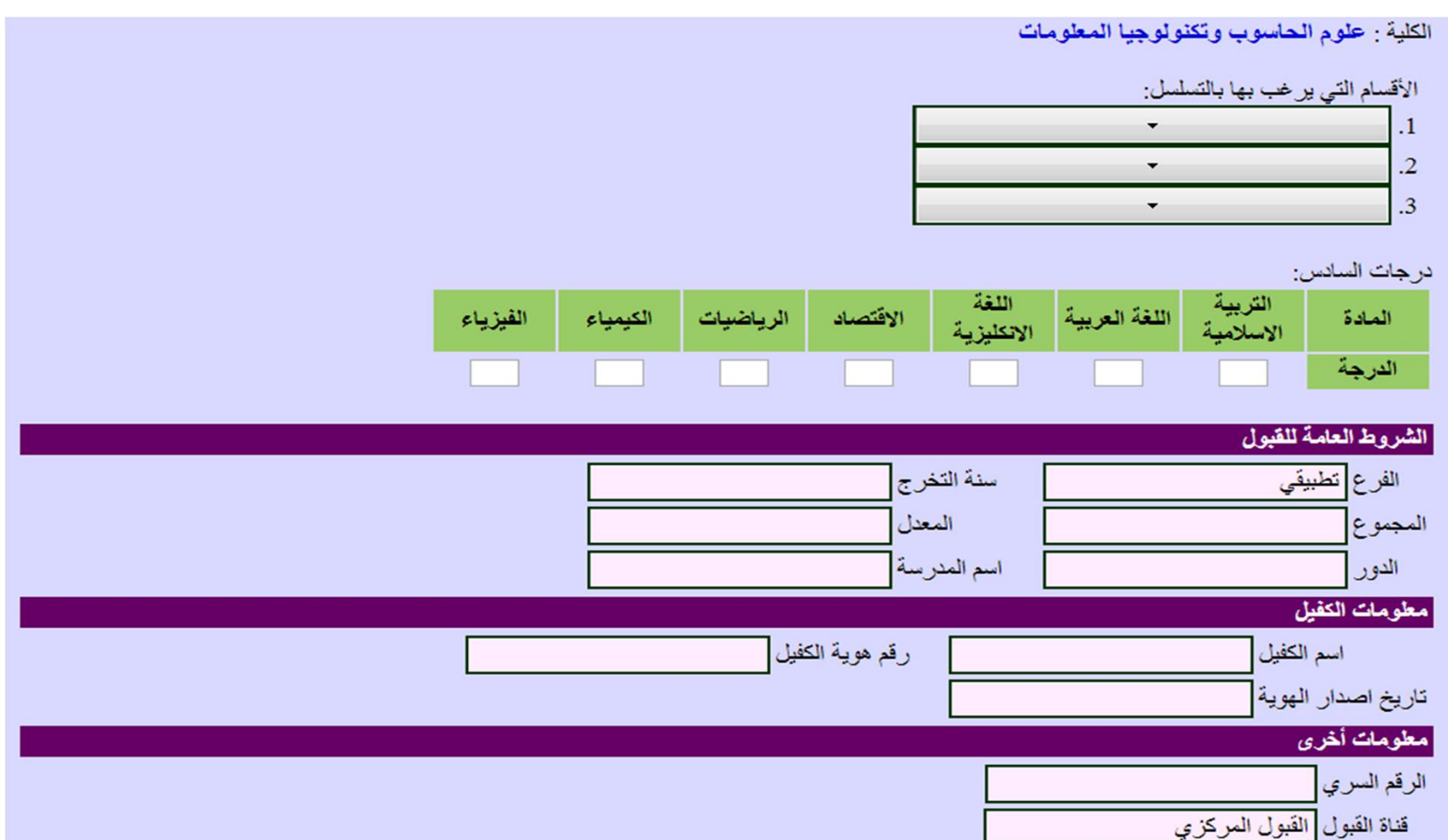

### الدخول الى ادارة الاستمارة

- عبر الرابط:
- https://www.uoanbar.edu.iq/MorningStudies/ admin/index.php
	- اختيار الكلية القسم، وكتابة كلمة المرور.

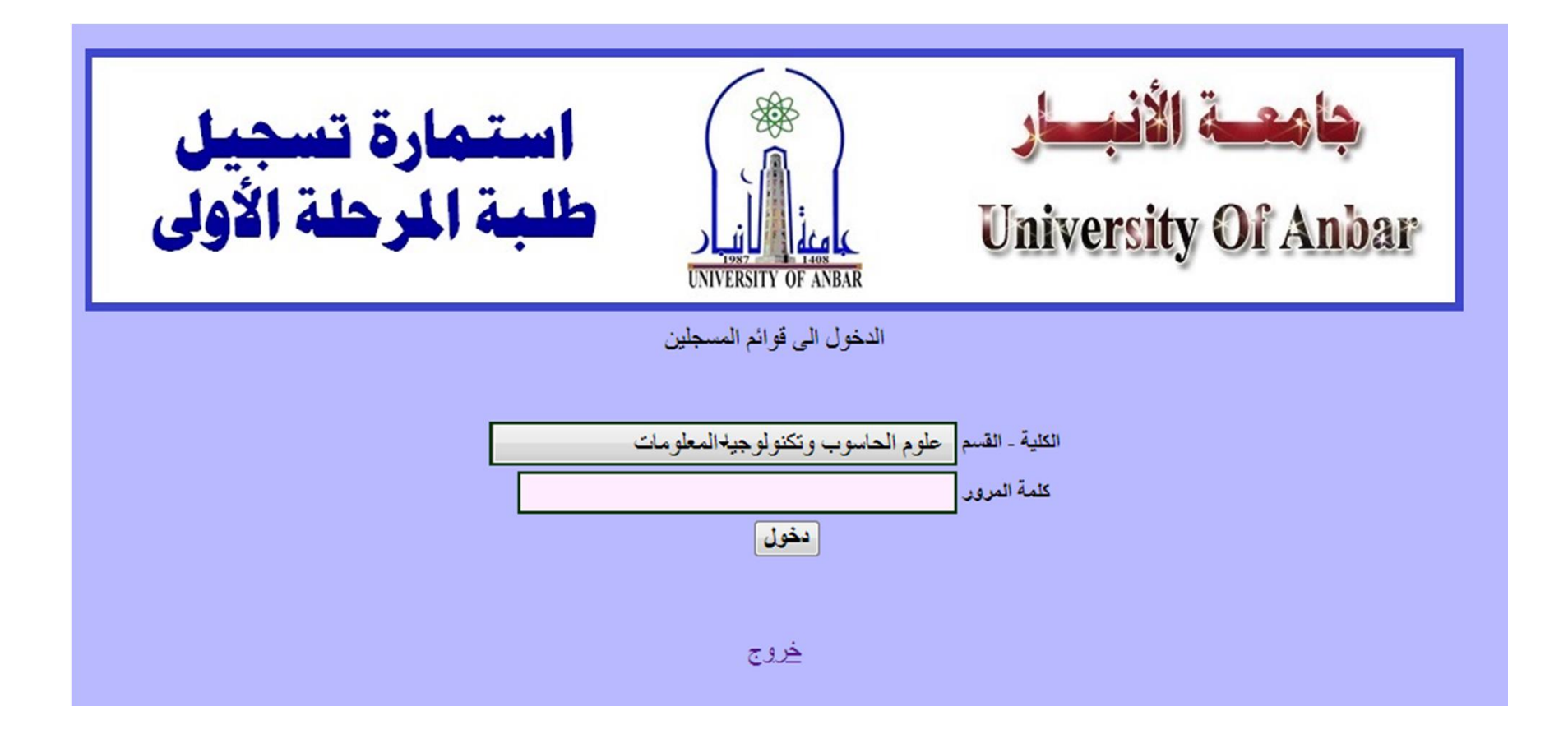

• عند الدخول سوف تظهر قائمة الطلاب المسجلين ويمكن تعديل بياناتهم أو طباعة الاستمارة

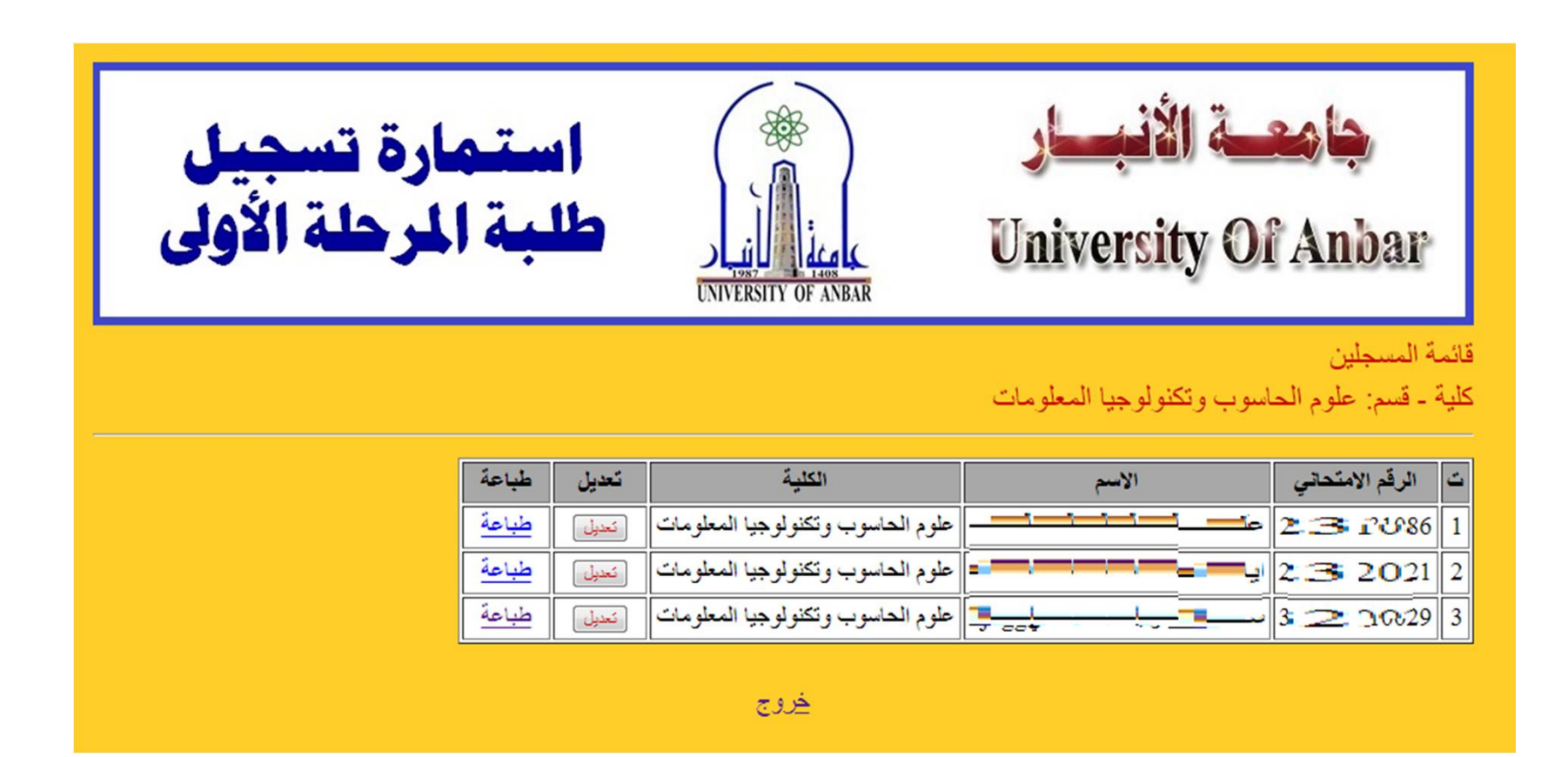

## تسجيل الطالب الكترونيا

• وكما موضح في هذا الملف

# حضور الطالب لوحدة التسجيل في الكلية

- مع ما مطلوب منه:
	- الوثيقة الاصلية
	- صور شخصية
- المستمسكات (جنسية، شهادة جنسية، بطاقة سكن، او البطاقة الوطنية الموحدة)
	- المستمسكات مع الوثيقة والصورة الشخصية محملة على شكل صور في قرص مدمج.

### تدقيق البيانات

- تدقيق بيانات الطالب مع مستمسكاته من قبل وحدة تسجيل الكلية.
- تدقيق الكلية التي تم قبول الطالب بها مع المسجلة، وحسب نتائج القبول.

#### طباعة الاستمارة

• يتم طباعة الاستمارة لكل طالب ووضعا في ملف الطالب.

توزيع الطلاب الى الاقسام العلمية

• بعد اكتمال مدة التسجيل يتم توزيع الطلاب الى الاقسام وحسب الالية المعتمدة.

# تسجيل مباشرة الطلاب في القسم الذي تم قبوله فيه مع الامر الاداري في المباشرة

• عند مباشرة الطالب في الدوام يتم تسجيل تاريخ المباشرة والامر الاداري في المباشرة مع القسم الذي تم قبول الطالب فيه.

تفعل بعد اكتمال مدة التسجيل

ملاحظات

- عند ادخال الكلية خطأ من قبل الطالب، مراجعة شؤون الطلبة والتسجيل لتعديلها.
	- لمزيد من الاستفسارات الاتصال على الرقم: ٠٧٨٣٠٤٧٤٠٨٤